## **Ergebnisse abrufen über EuroLink Pro**

## **Anforderungen PC:**

- 1. Installieren Sie die aktuelle Version der EuroLink Pro Software. Diese finden Sie zum kostenlosen download unter http://www.metrel.de/download-center.html
- 2. Bei Verwendung von USB: Stellen Sie sicher das Ihr Gerät nach Anschluss an den PC erkannt wird.

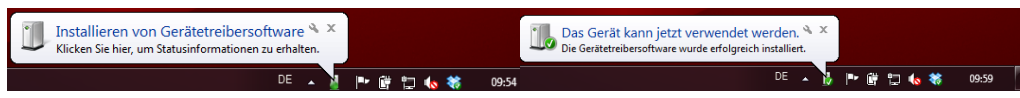

3. Überprüfen Sie im Windows Geräte-Manager den Com-Port. Das Gerät müsste unter USB Serial Port (COMxx) erscheinen. Merken Sie sich die Com-Port-Nummer.

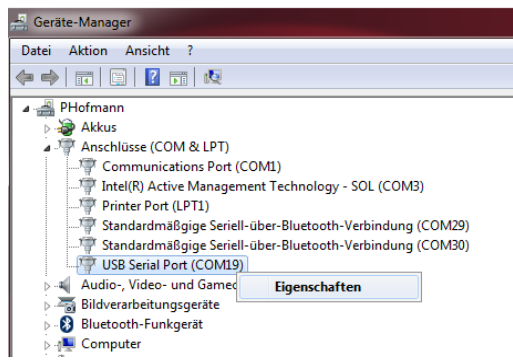

- → Den Geräte-Manager finden Sie unter: *Win XP: Start > Systemsteuerung > System > Hardware > Geräte-Manager Win 7: Start > Systemsteuerung > Hardware und Sound > Geräte-Manager*
- 4. Stellen Sie sicher das Sie für die Verwendung von USB min. 115200 Bits pro Sekunde zur Verfügung haben. Dies können Sie mit einem Rechtsklick auf *den Com-Port > Eigenschaften > Anschlusseinstellungen > Bits pro Sekunde* einstellen.

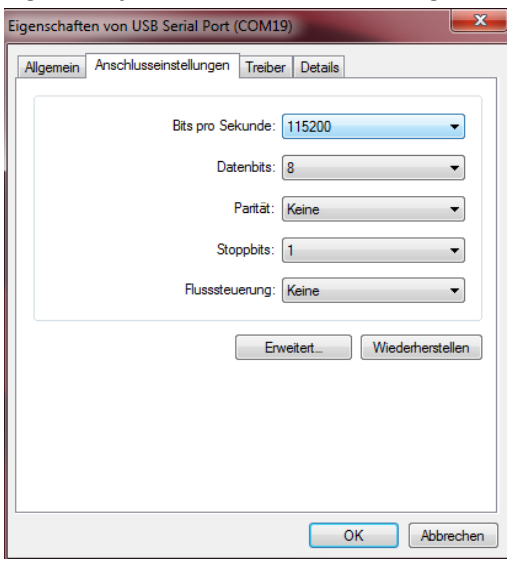

Seite **1** von **4**

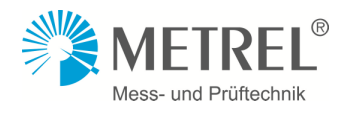

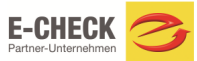

## **Voreinstellungen Eurotest-Geräte:**

Kommunikation einstellen MI 3301, MI 3305

1. Stellen Sie unter *Sonstiges > Com Port >* die Schnittstelle auf USB pder RS232.

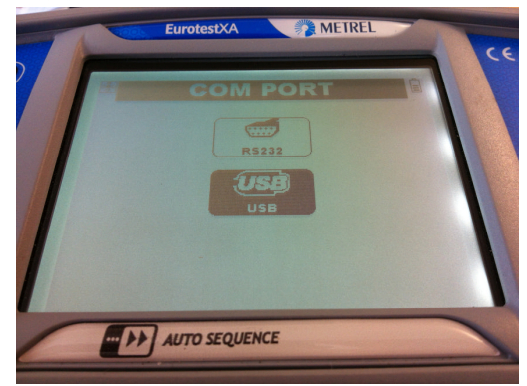

Kommunikation einstellen MI 3102 und MI 3002:

1. Um die Kommunikation einzustellen drücken Sie bitte die Beleuchtungstaste und drehen gleichzeitig den Wahlschalter.

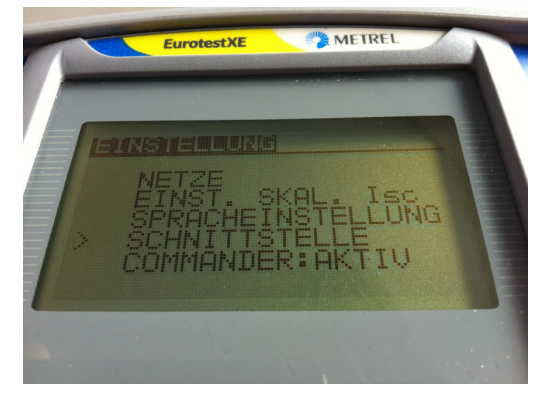

2. Gehen Sie nun auf Schnittstelle und Wählen Sie Ihre gewünschte Schnittstelle.

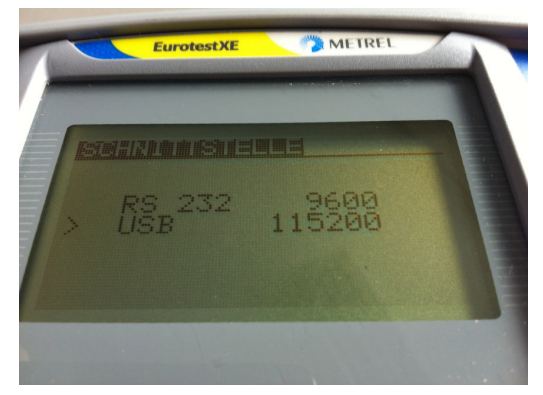

Bei MI 3125B, MI 3108 und MI 3109 wird die Schnittstelle automatisch eingestellt. Es sind keine Einstellungen am Gerät vorzunehmen.

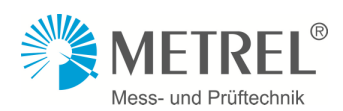

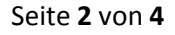

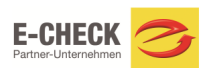

## **Voreinstellungen EuroLink Pro Software**

1. Stellen Sie unter *Gerät > Model >* Ihr Prüfgerät ein.

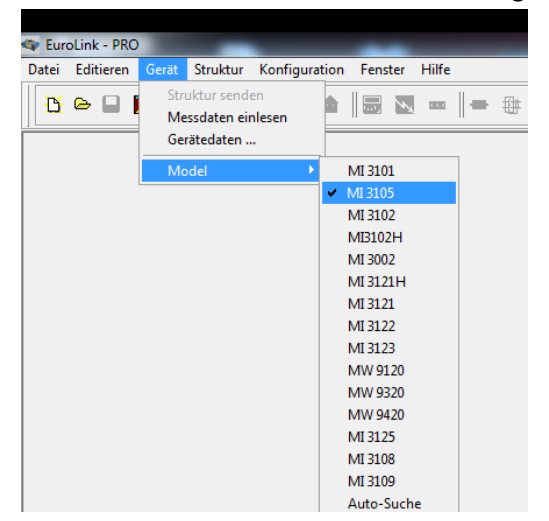

2. Als nächstes müssen Sie unter *Konfiguration > Schnittstelle >* die Schnittstelle einstellen.

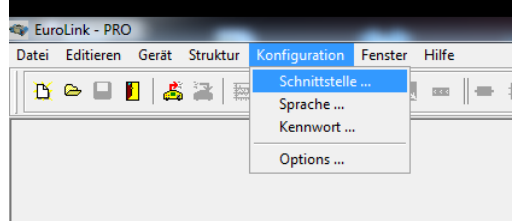

3. Wählen Sie nun die richte Com Schnittstelle und die Baudrate aus.

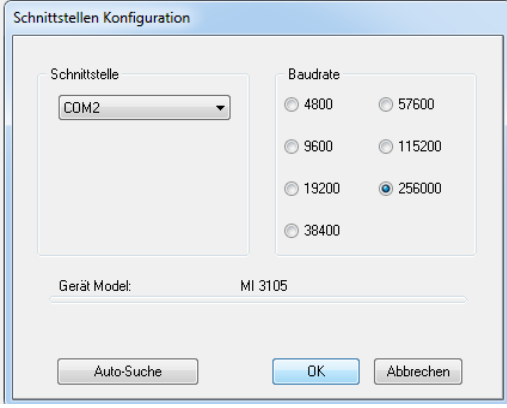

**Empfangen der Ergebnisse mit EuroLink Pro Software**

1. Gehen Sie in der PatLink Software unter Geräte auf Ergebnisse zeigen.

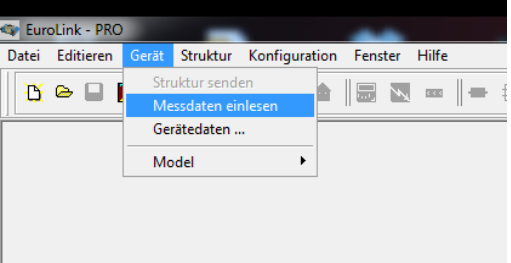

Seite **3** von **4**

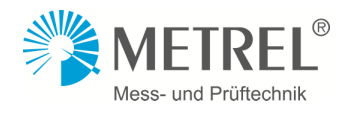

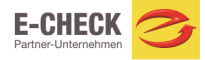

2. Die Verbindung zum Instrument wird hergestellt.

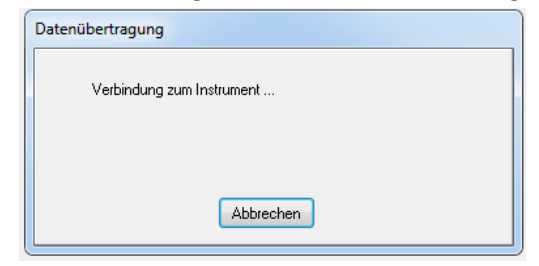

3. Das Instrument sollte folgende Anzeige aufweisen.

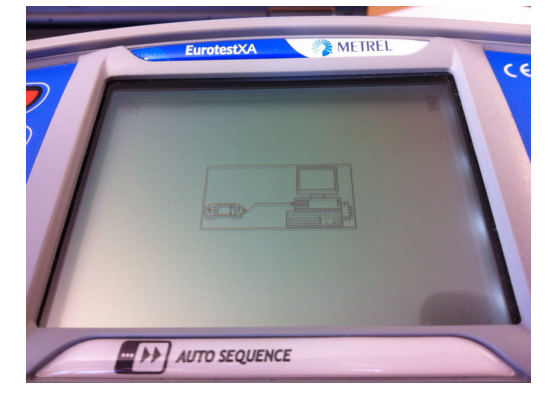

4. Die Messergebnisse werden übermittelt.

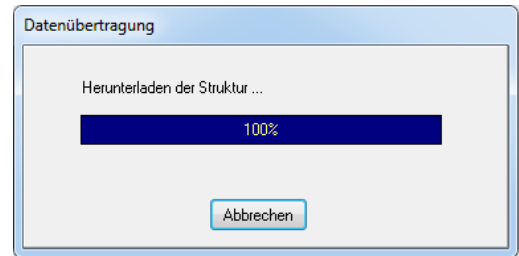

5. Jetzt haben Sie alles Ergebnisse von Gerät geladen und könne diese nun bearbeiten oder einen Bericht erstellen.

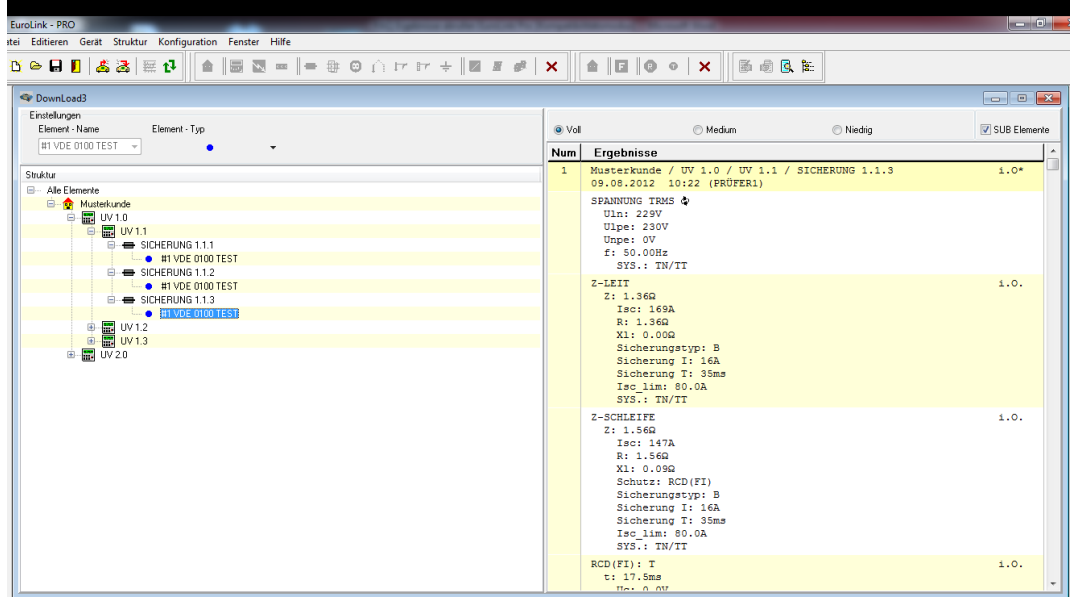

Seite **4** von **4**

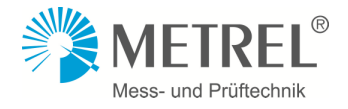

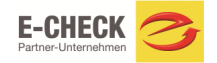